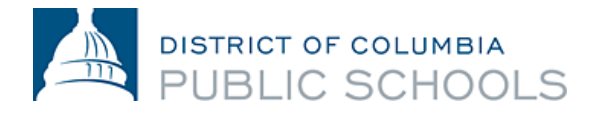

# PeopleSoft Employee Self Service Guide for New Hires: Logging On/Enrollment, Direct Deposit, Tax Elections

#### Purpose

PeopleSoft Employee Self Service (ESS) is the system used to view, manage and update your DCPS personnel and pay information, including benefits enrollment, viewing paychecks prior to payday, submitting direct deposit information, updating tax preferences, and updating personal information (mailing and email address, phone numbers, and your emergency point of contact).

#### How to Log into PeopleSoft

You must use your DCPS email address to use your Employee Self Service (ESS) account. If you do not have a DCPS email address, reach out to the DCPS Staffing and Onboarding Team at [dcps.staffingandonboarding@dc.gov.](mailto:dcps.staffingandonboarding@dc.gov)

Most new employees receive an email to their new dc.gov email account within 7-10 business days of their hire date with their PeopleSoft username and password. Once this information has been received, you can access your PeopleSoft account at ess.dc.gov (outside of the DCPS network) or pshcm.dc.gov (within the DCPS network). Once you visit this website, select the "Sign In" icon and type in the provided username and password.

**Note that if you are logging in to add direct deposit or tax elections, you must use the in-network web address-pshcm.dc.gov.** 

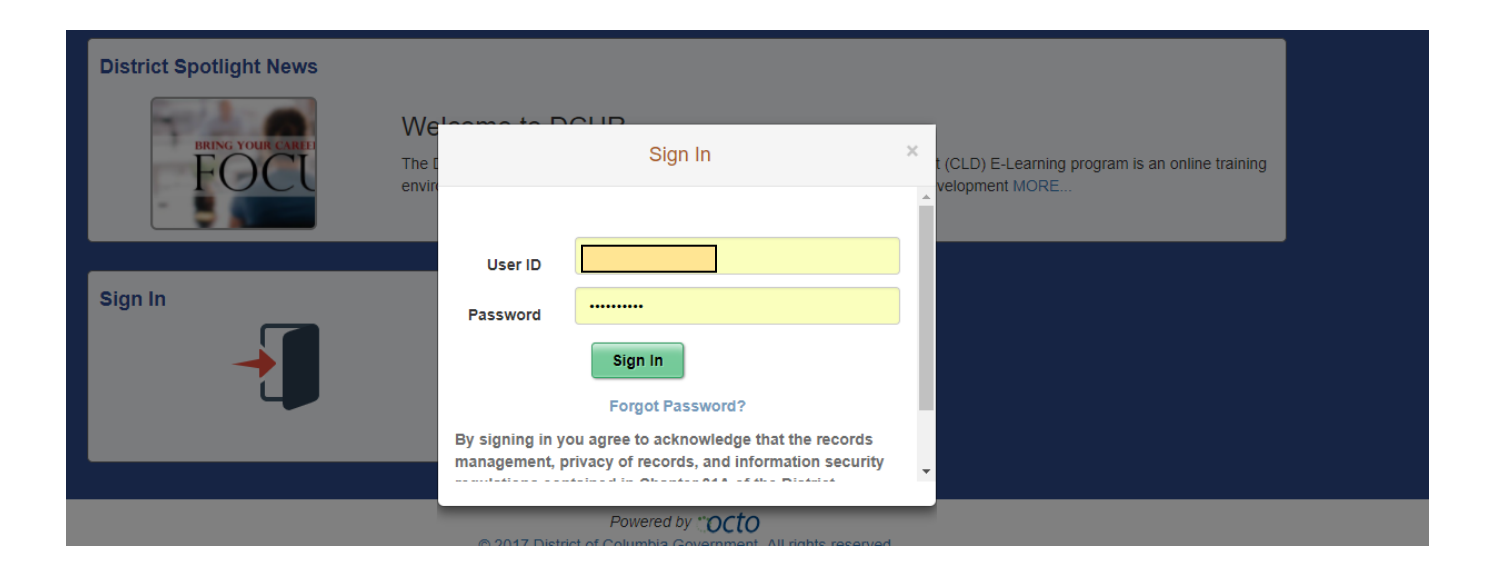

Individuals returning to DCPS or individuals with common names (whose name matches with another employee of DC Government) will receive an email to their new dc.gov email account within 7-10 business days of their hire date with instructions to register for a PeopleSoft account, which will produce a username and password. Once this information has been received, you are to use the in-network PeopleSoft web address, pshcm.dc.gov, to complete this process. Once you visit this website, select the "ESS PeopleSoft Sign Up" icon.

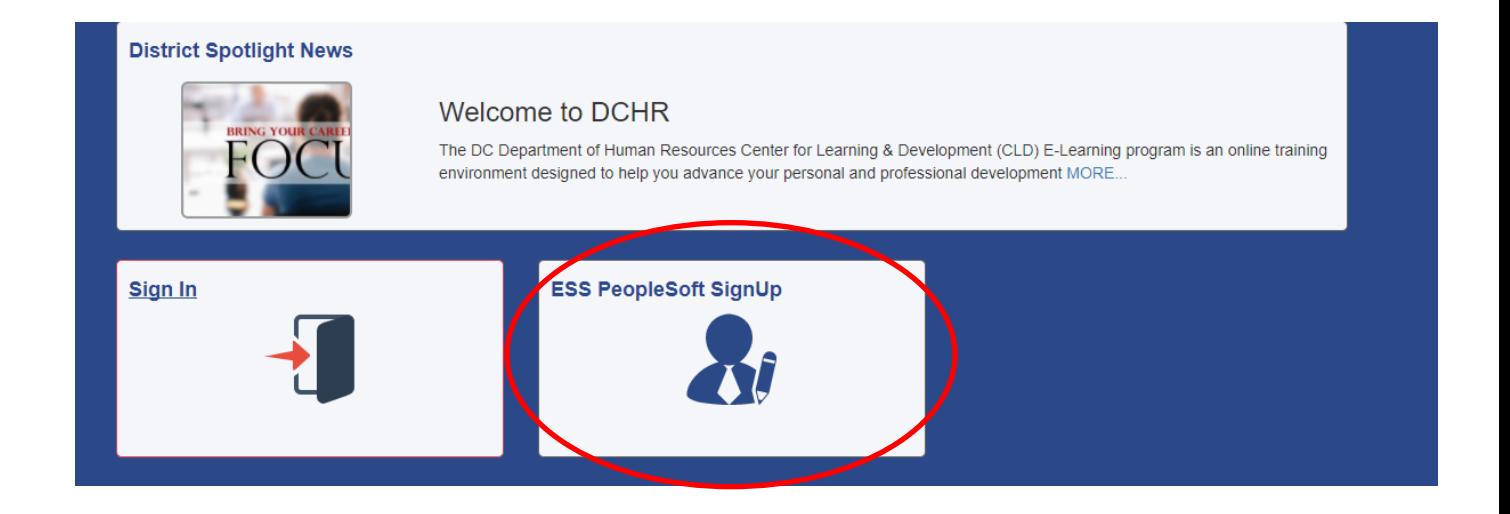

Once you select the "ESS PeopleSoft SignUp" icon, you will be brought to the registration page. Complete fields as circled below and select "Submit."

Note: Spaces are considered characters/letters within the registration page, so be mindful to not add additional spaces before or after information within the fields.

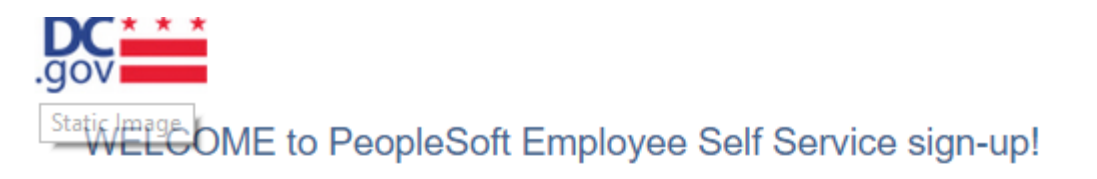

For DC Employees only, contractors are not eligible for ESS. If you can log into PeopleSoft now to review Benefits or Paycheck, you are already a Peoplesoft user and do not need to register again for eTIME. If you require assistance, please call the Help Desk at 727-8700 between the hours of 8am and 6pm.

Please enter the following information (\* indicates a required entry):

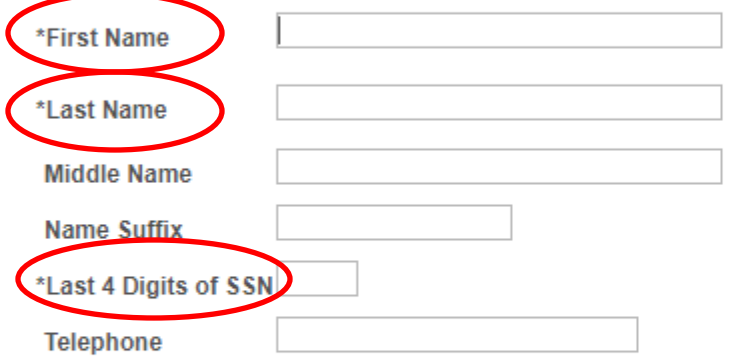

Enter your DC Government email Address. Valid email addresses ends in dcbc.dc.gov, dcboee.org, dccouncil.us, dc.gov, dchbx.com, dclibrary.org, fpp.dc.gov, lyris.dc.gov, opc-dc.gov, psc.dc.gov OR udc.edu

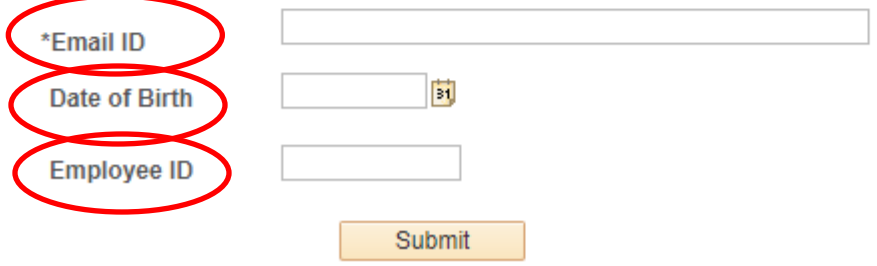

# Navigating Your Account

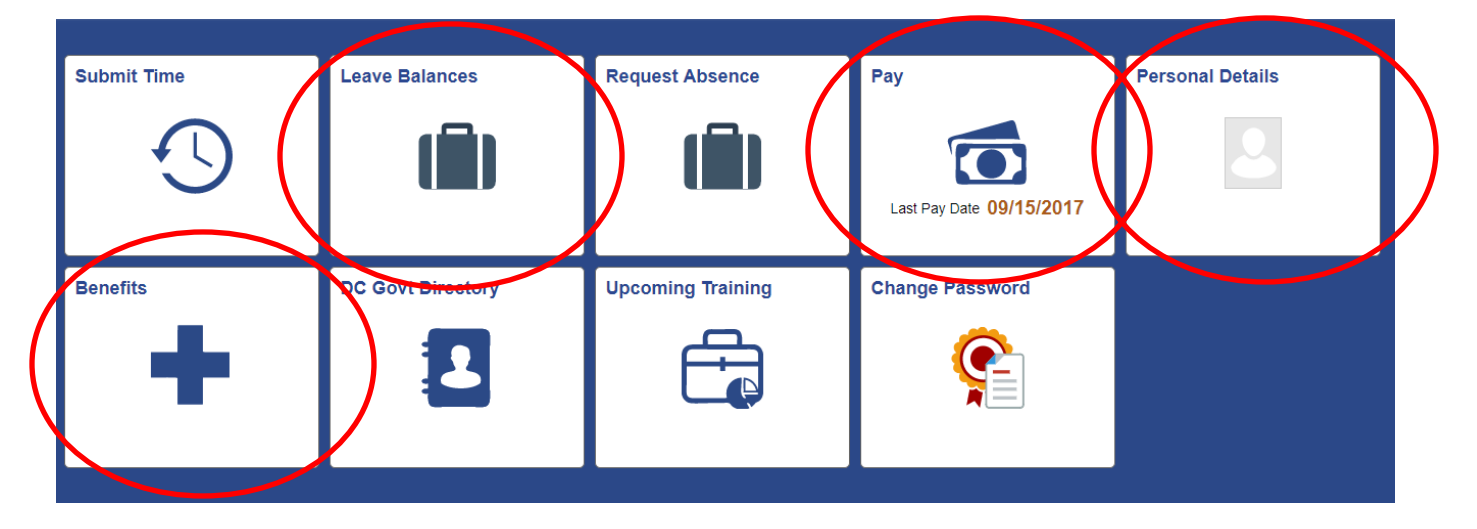

Once you've logged onto your account, you will see your main PeopleSoft dashboard:

Your dashboard contains "quick links" that allow you to see several components of your account quickly and easily, including your benefits coverage summary, paycheck stubs, leave balances, and personal information.

To navigate the other components of your account, including benefits enrollment, direct deposit information, and tax elections, select the "NavBar" icon on the top right-hand side of your screen. This icon is a sideways diamond within a circle. Once you click this icon, a drop-down menu will appear. You'll then select "Navigator" to pull up the full navigation menu:

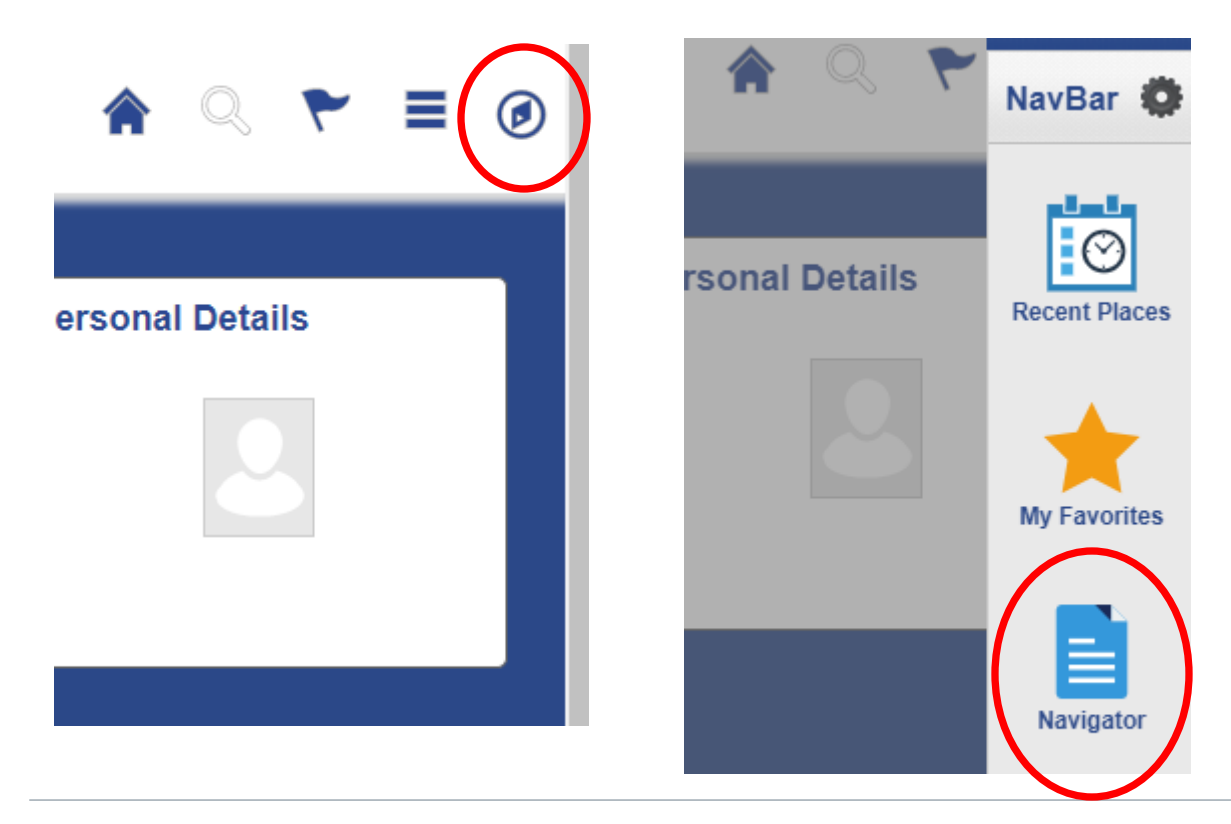

PeopleSoft Employee Self Service Guide for New Hires

Lastly, select "Self Service" within the Navigator list, which will then show a list of categories within your account to select:

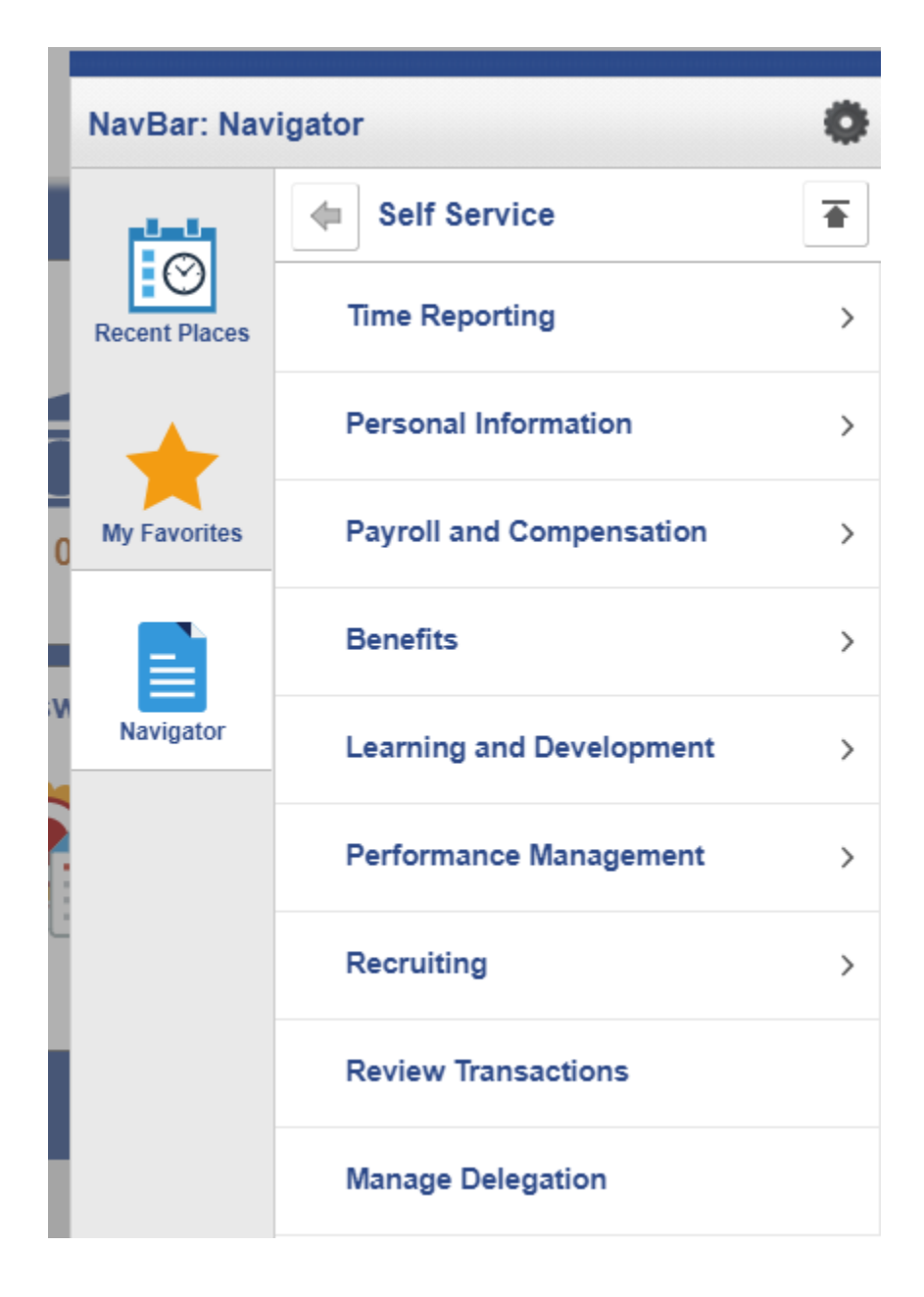

### Updating Personal Information

To update your personal information, including address change, email contact information, and emergency contact information, select the "Personal Information" icon within the Navigator list.

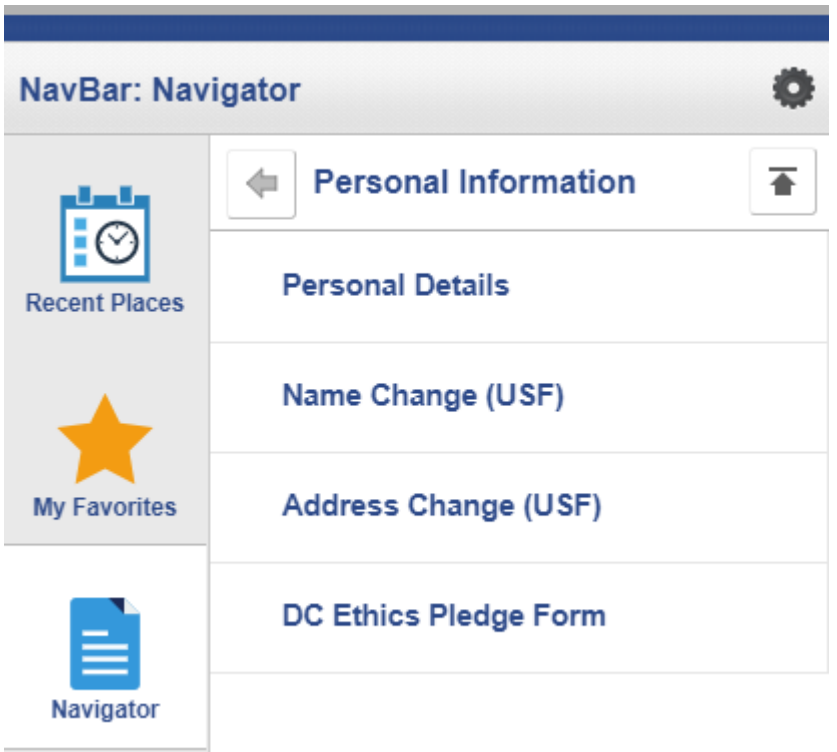

You can change all of your personal information through ESS **except for Name Change and Marital Status.**  To change this information, provide proof of the requested status change to Employee Services via [dcps.pschangerequest@dc.gov.](mailto:dcps.pschangerequest@dc.gov)

### Updating Direct Deposit

#### **Note: Direct deposit changes can only be made while at a DCPS location AND using the in-network web address, pshcm.dc.gov.**

You are strongly encouraged to utilize the direct deposit system to receive your paycheck. Pay is deposited to your account at 12:00am on the pay date and the maximum number of accounts that you can have in the system is four.

To navigate to your direct deposit screen within your account, select the "Payroll and Compensation" icon within the Navigator list. Next, select "Direct Deposit."

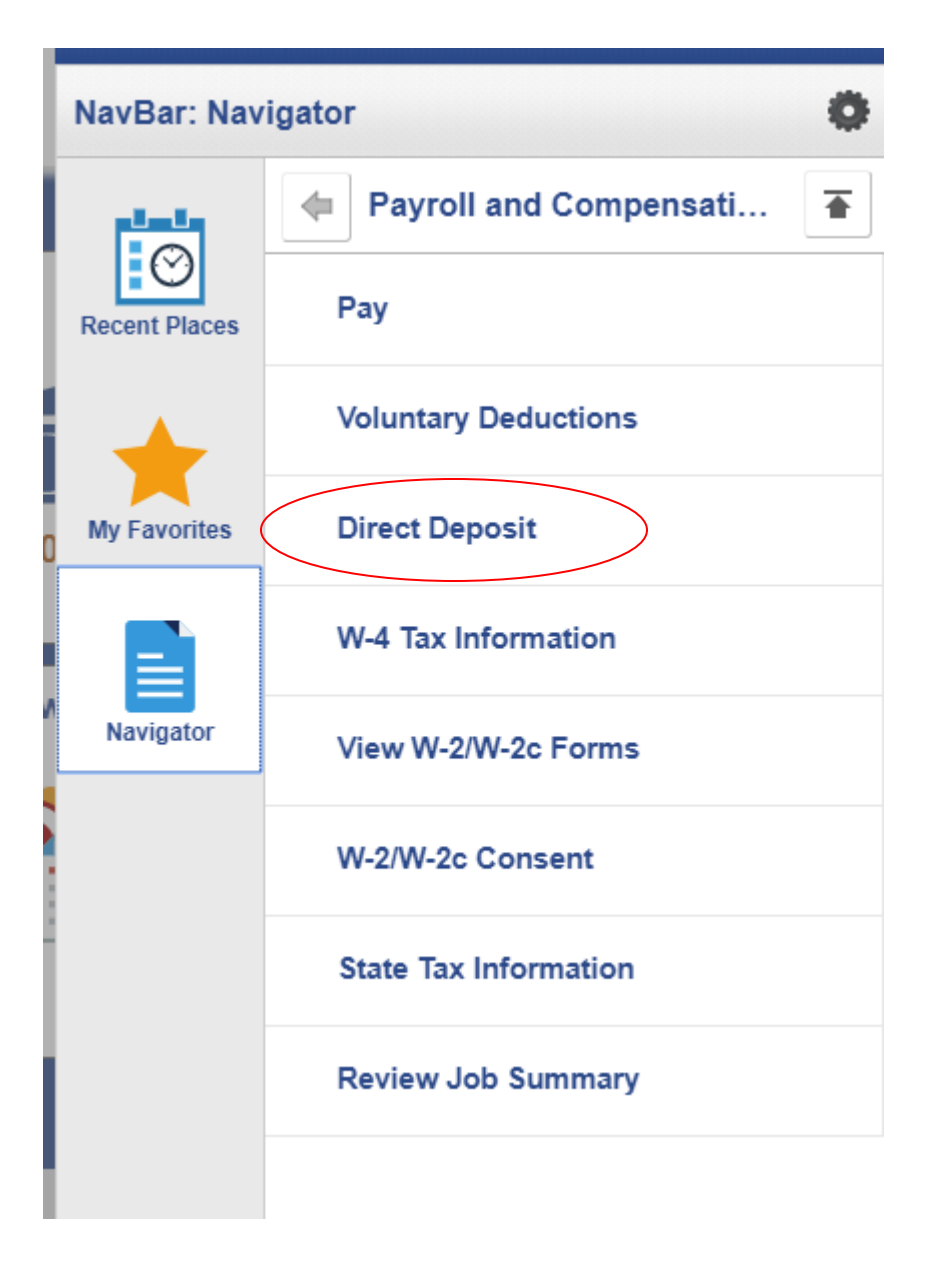

Once you've selected the "Direct Deposit" icon, you will see your main Direct Deposit dashboard. To add a new account, click "Add Account." You will then see a screen where you will input your account information:

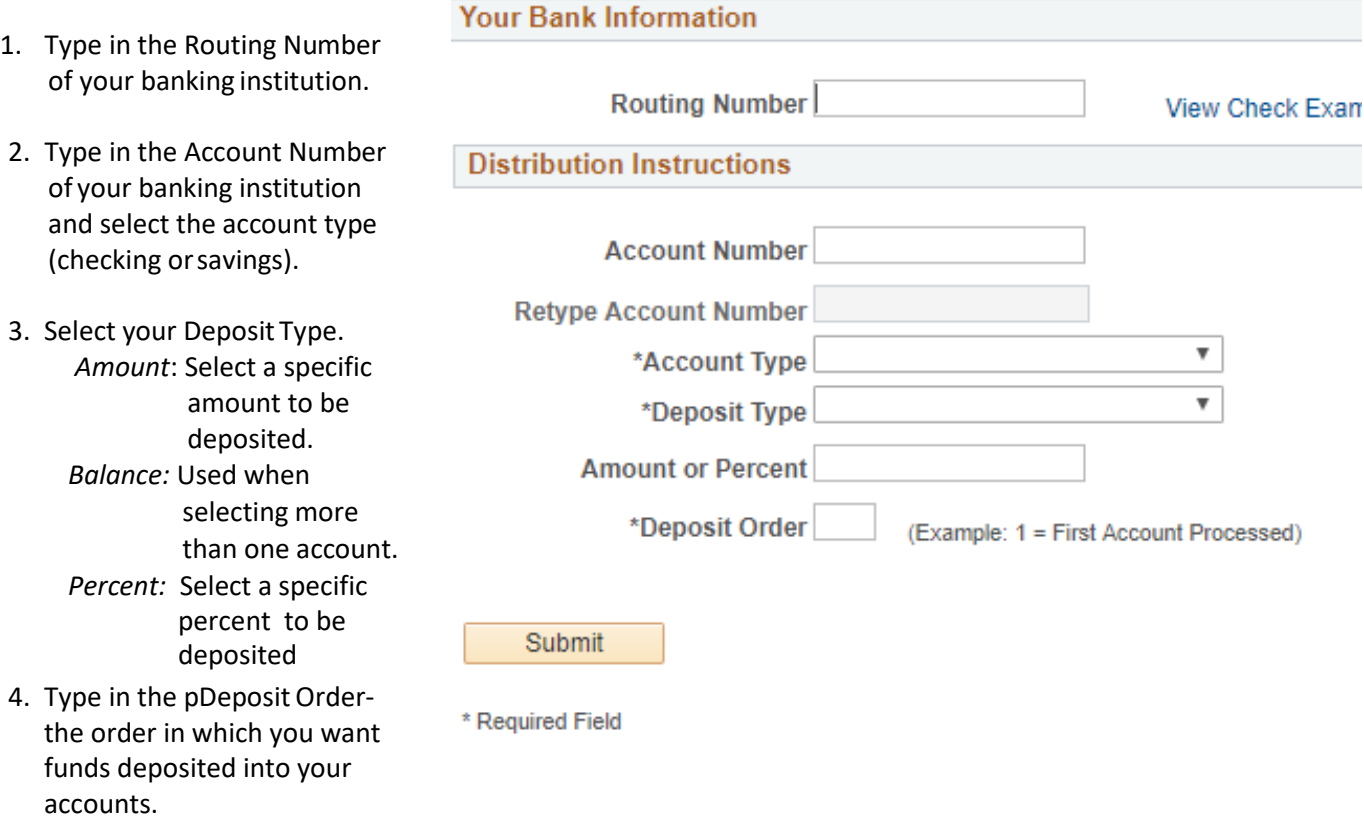

5. Click Submit to save your information.

Repeat for each account you'd like to add.

# Submitting Federal (W-4) Tax Information

To navigate to your W4 Tax screen within your account, select the "Payroll and Compensation" icon within the Navigator list. Next, select "W4 Information."

Complete all fields as indicated, and select "Submit" when you have finalized your elections .

You should only select that you are exempt from paying Federal taxes if you are confident that you meet all of the IRS standards. If you are unsure of your eligibility for this option, please consult a tax professional.

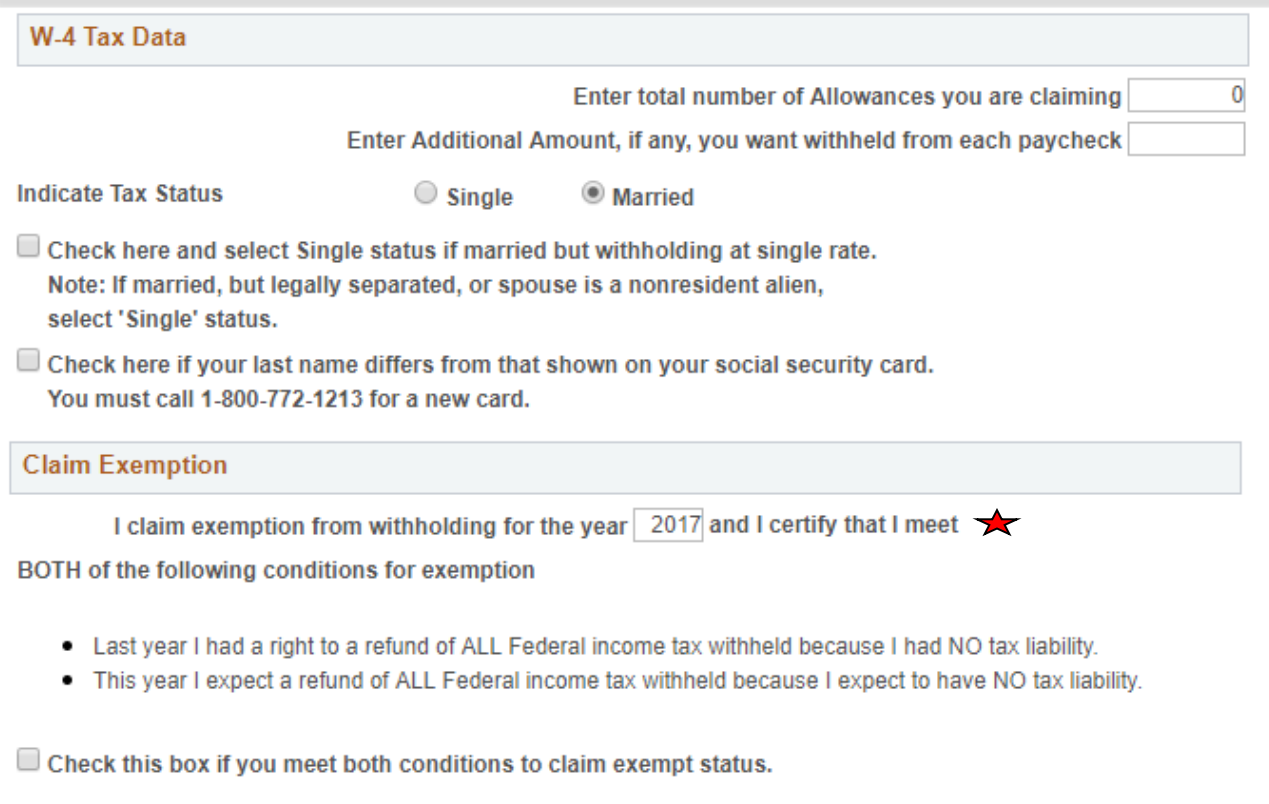

Under penalties of perjury, I declare that I have examined this certificate and to the best of my knowledge and belief, it is true, correct, and complete.

Submit

#### Submitting State Tax Information

To navigate to your State Tax screen within your account, select the "Payroll and Compensation" icon within the Navigator list. Next, select "State Tax Information."

First, select the jurisdiction where you live and click submit.

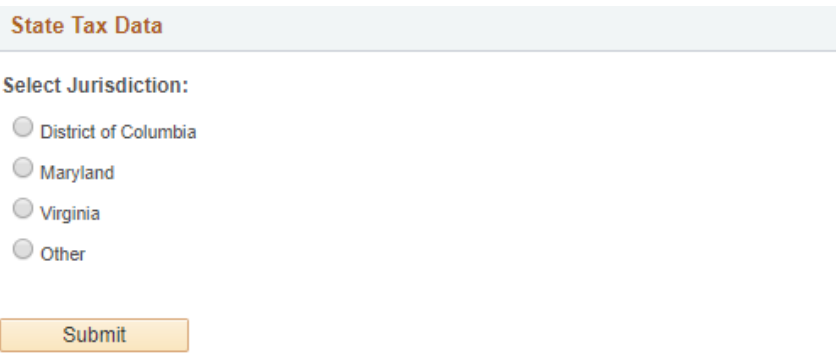

You will then see the State Tax elections page. Complete all fields as indicated, and select "Submit" when you have finalized your elections.

Note: This page will look slightly different based on the state jurisdiction you select.

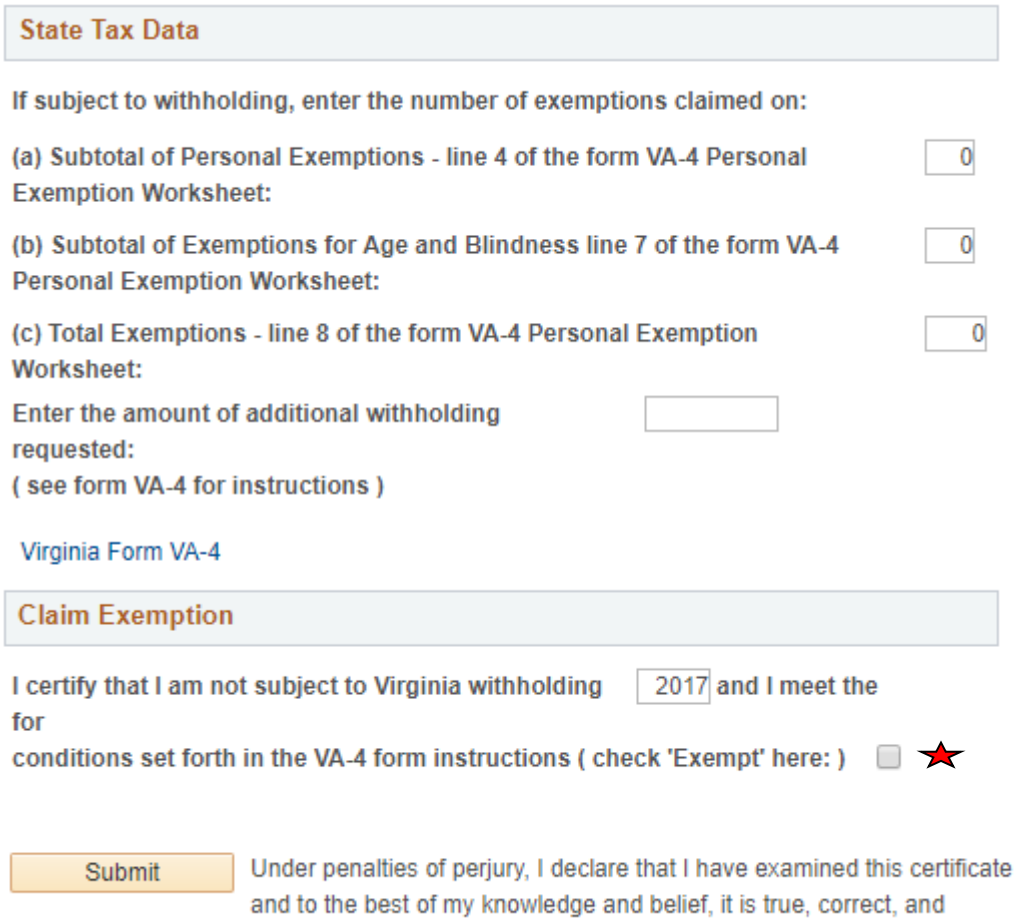

complete.

You should only select that you are exempt from paying Federal taxes if you are confident that you meet all of the IRS standards. If you are unsure of your eligibility for this option, please consult a tax professional.

# Completing Benefits Enrollment

To complete your benefits enrollment, please use the separate " Benefits Life Event" Guide.